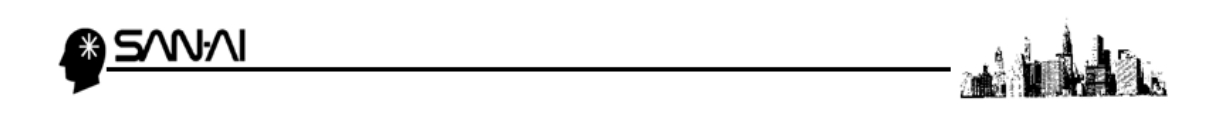

## EXCEL を使った CSV ファイルの加工方法について

CSV ファイルをそのまま開くと、0 が消えたり、桁数の多い数字が指数表示になったりす るため、以下の手順で EXCEL にて加工することで、内容が崩れずに加工ができます。

1.マイティ通信販売のクイックメニューのマスタ管理「5 会社情報」をクリックします。

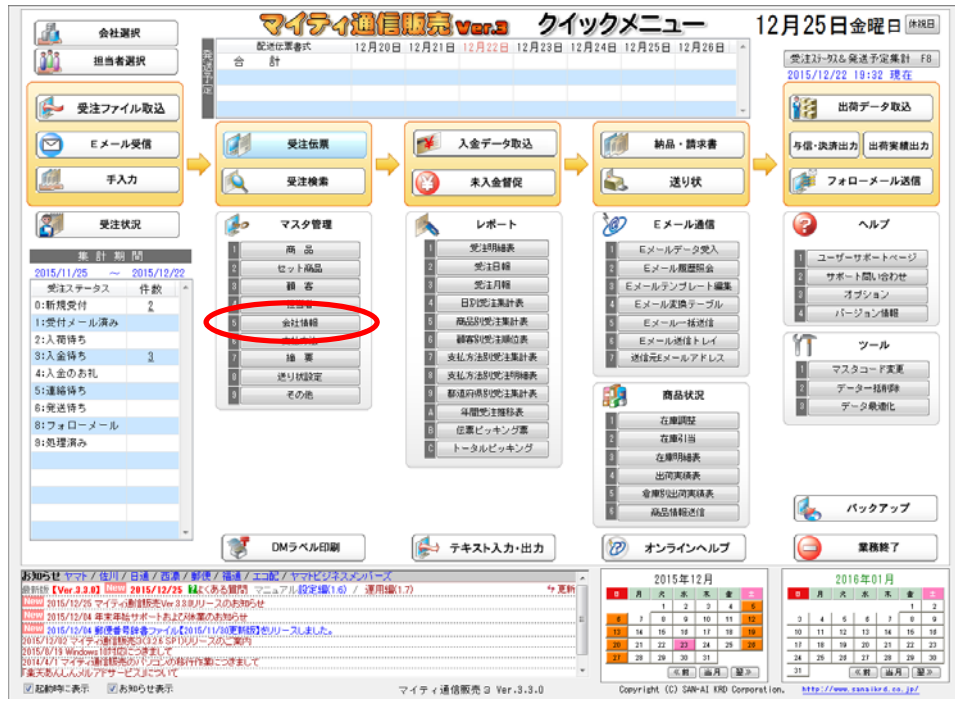

2. 会社情報マスタの「基本情報」タブの「ファイル形式」=「00:標準」を選択します。

 $\sqrt{2}$ 

**第一条社情報マスタ** 

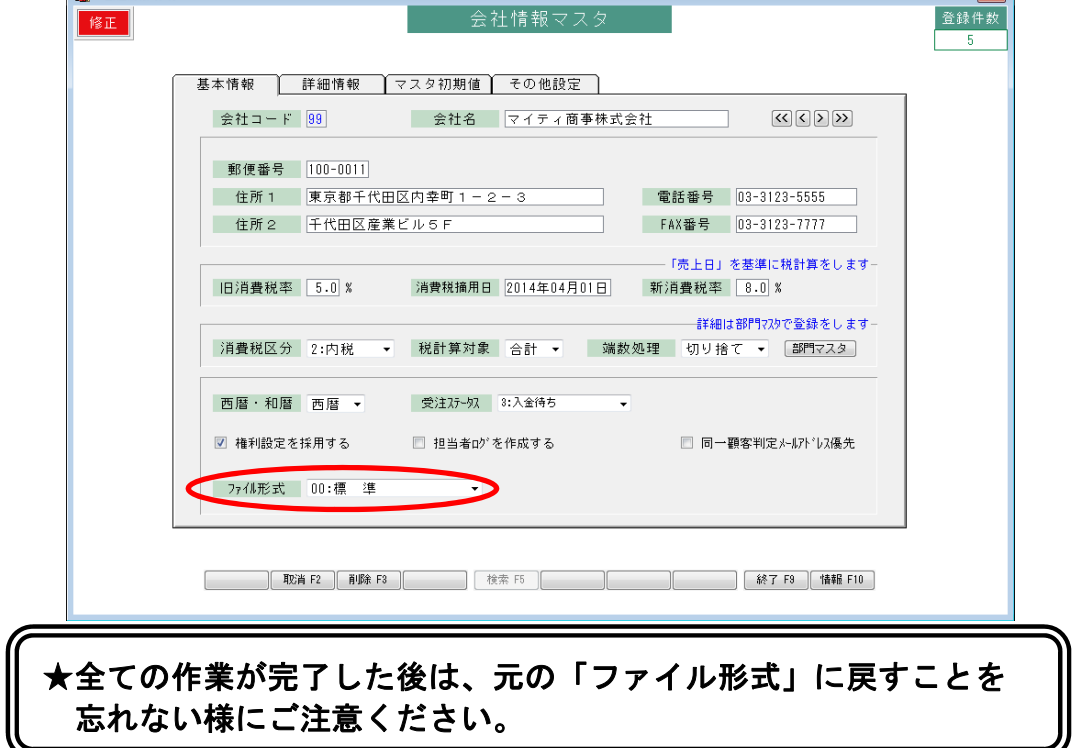

W∙W

3.「終了 F9」をクリックして「更新しますか?」の表示で「はい」をクリックします。

an n

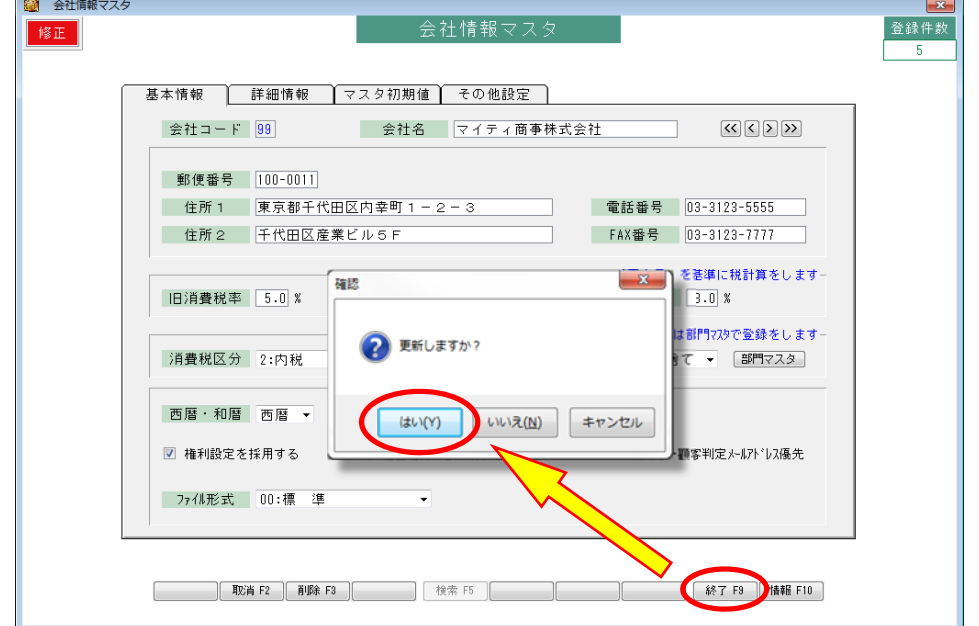

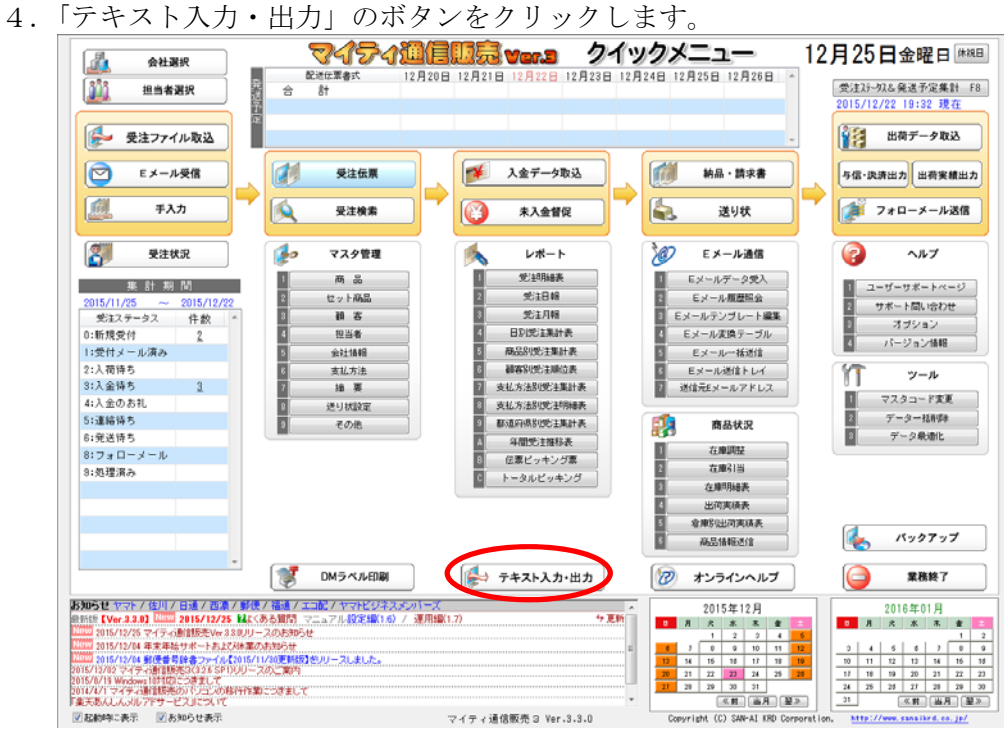

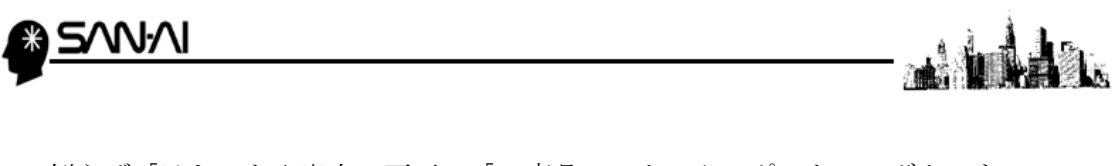

5.例えば「テキスト入出力」画面の「1 商品マスタエクスポート」のボタンを クリックします。

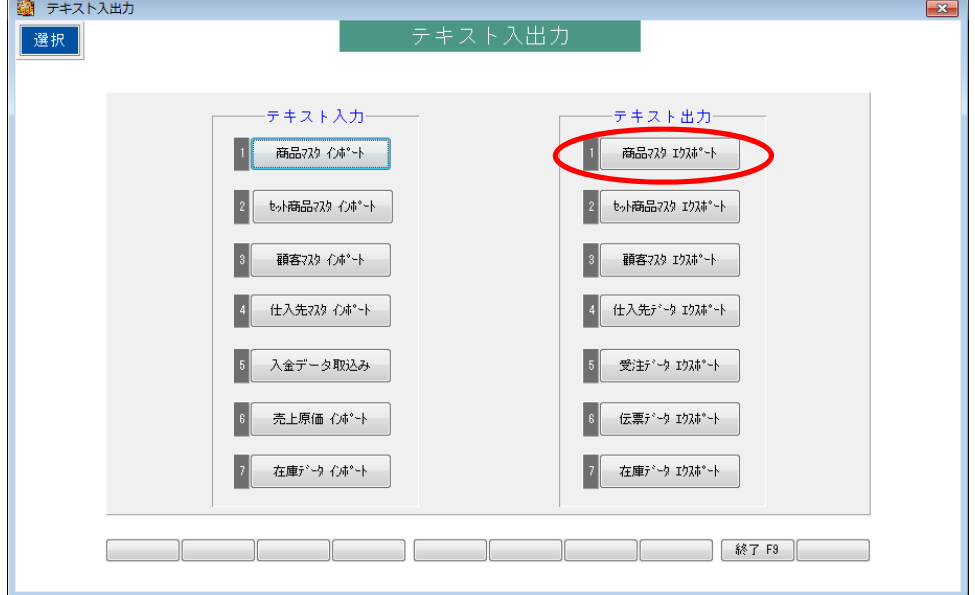

6.「商品マスタエクスポート」画面で加工したい商品コードを範囲指定して 「実行 F8」ボタンをクリックすると、「出力先」に指定したファイルに 商品マスタがエクスポートされます。

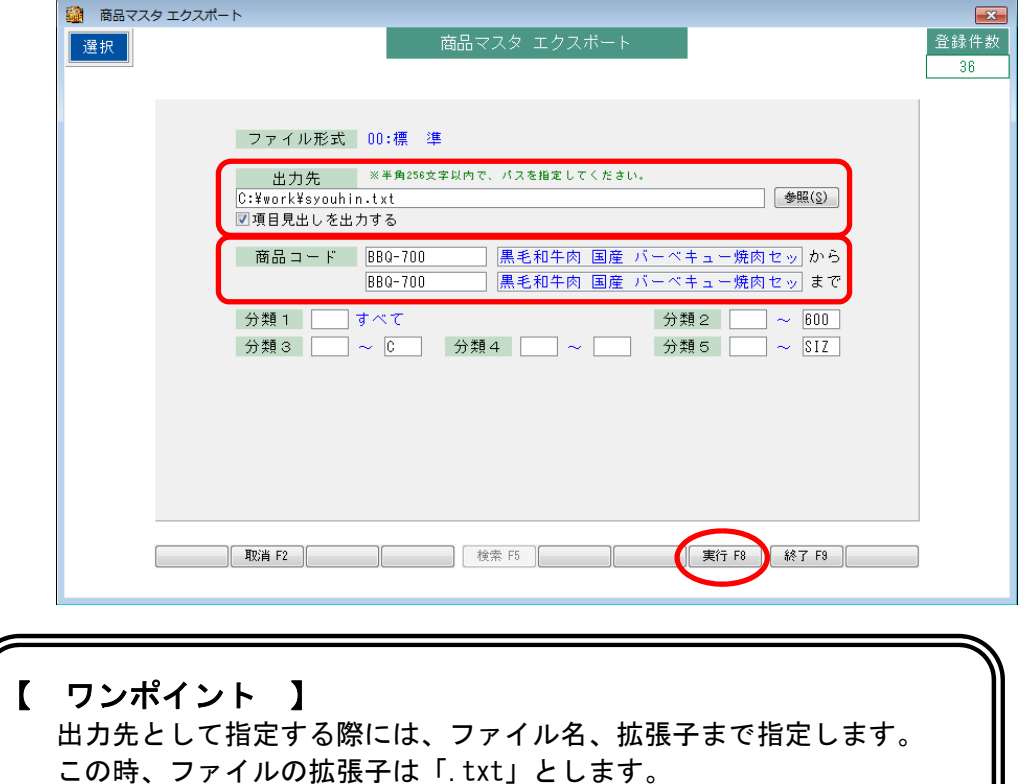

例) C:¥work¥syouhin.txt

j.

7.出力した CSV ファイルを EXCEL で開くと、以下の様に「テキストファイル

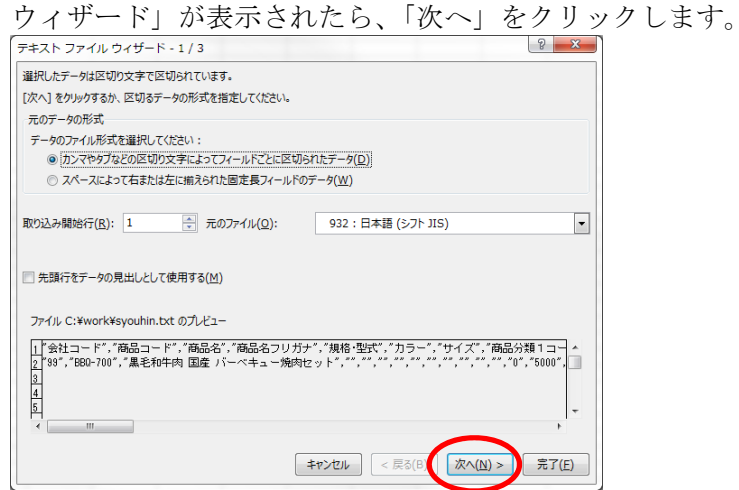

8. 「カンマ」にチェックを入れて、「次へ」をクリックします。

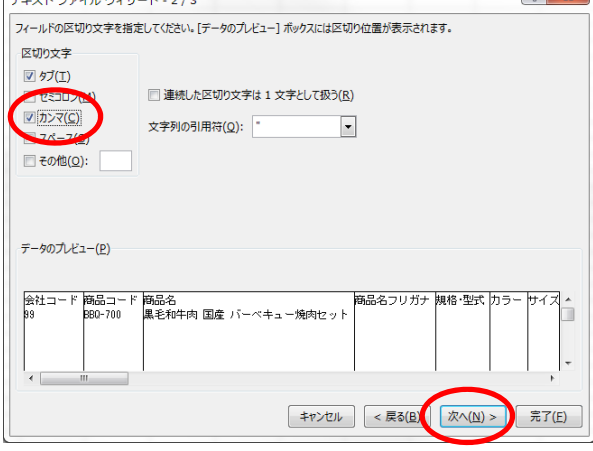

9.画面下部の「データのプレビュー」の全ての項目を選択して、「列のデータ形式」は 「文字列」をクリックして、「完了」をクリックします。  $\left| \begin{array}{c} \n\circ \\ \n\circ \end{array} \right|$ 

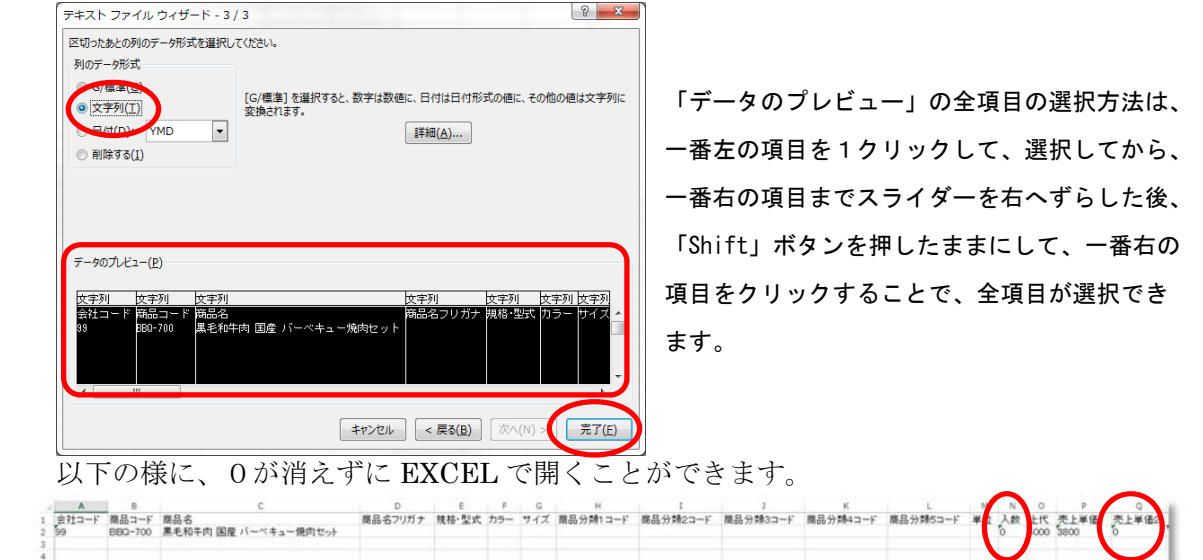

4/6

10.EXCEL で加工をした後、「ファイル」メニューから、「名前を付けて保存」を 選択して保存先を指定します。

ad le

å.

 $\overline{\phantom{a}}$ 

この時、「ファイルの種類」は「CSV(カンマ区切り)(\*.CSV)」を選択して

「保存」をクリックします。

WW

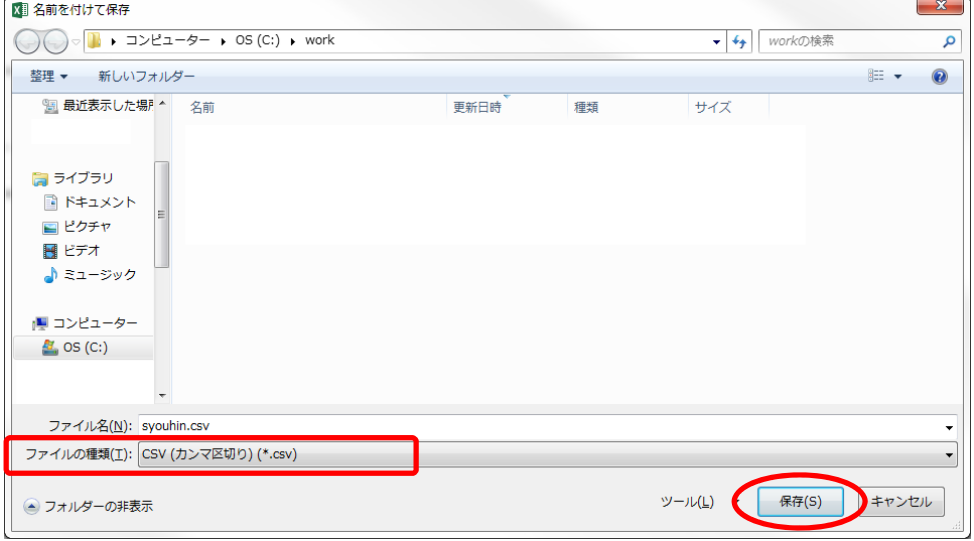

11. 加工した商品マスタの CSV ファイルを「1商品マスタインポート」画面から インポートします。

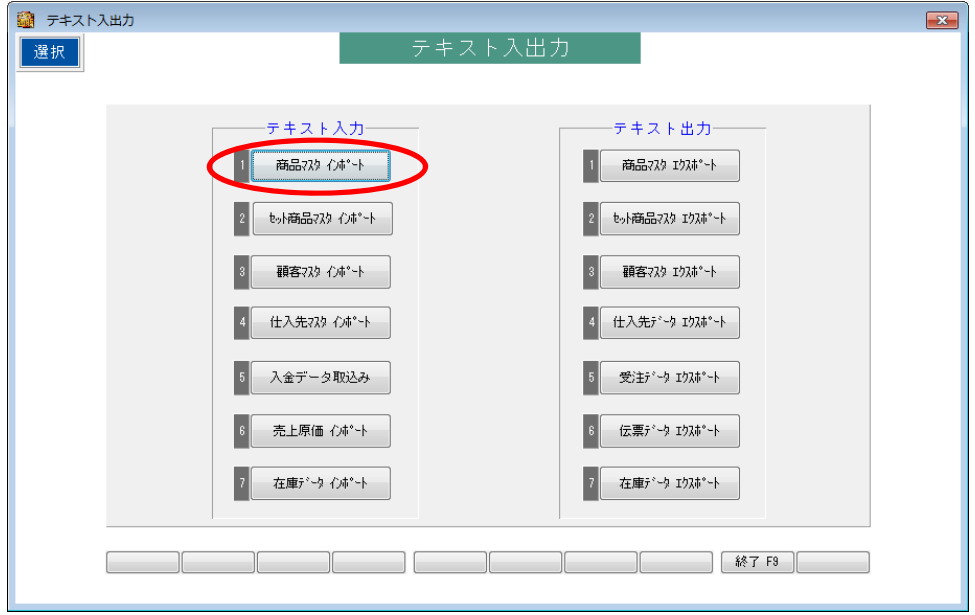

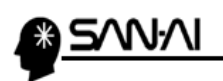

12. 加工した商品マスタの CSV ファイルを選択して、「実行 F8」をクリックします。

يأش

.<br>Э. н

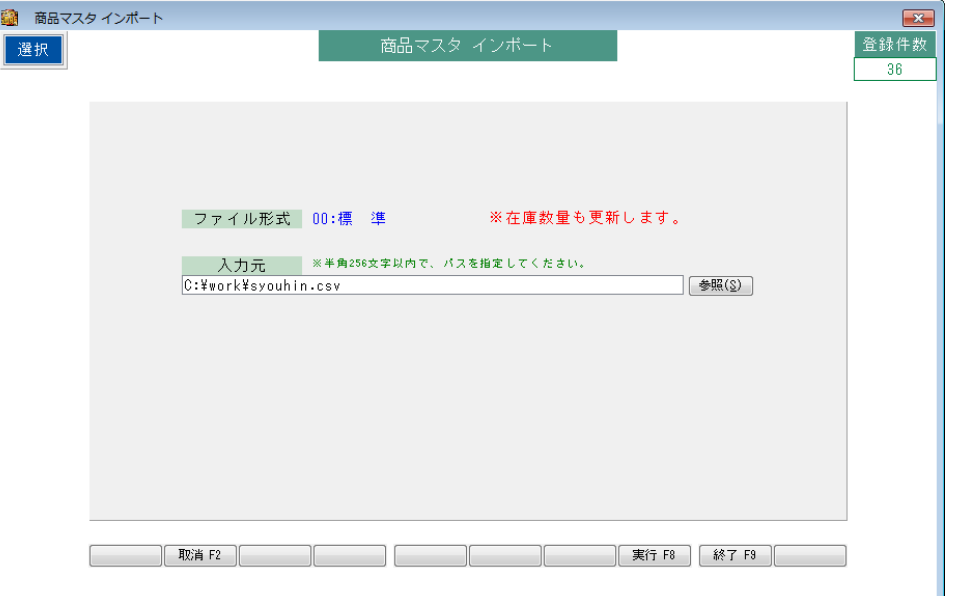

 すでに、同じ商品コードが存在する場合、以下の様な上書きの確認画面が表示されます。 すべて上書きして良い場合は、「すべて上書き」をクリックします。

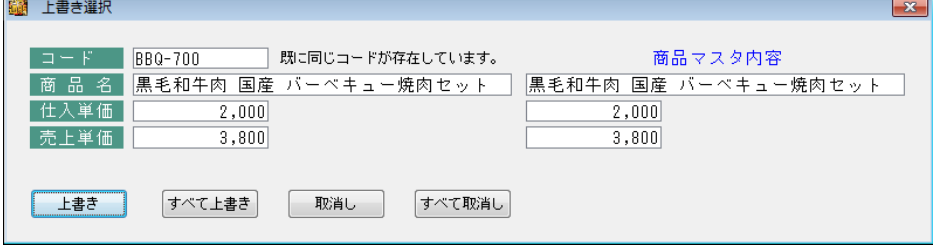

以上が CSV ファイルのエクスポート、加工、インポートの一連の手順となります。